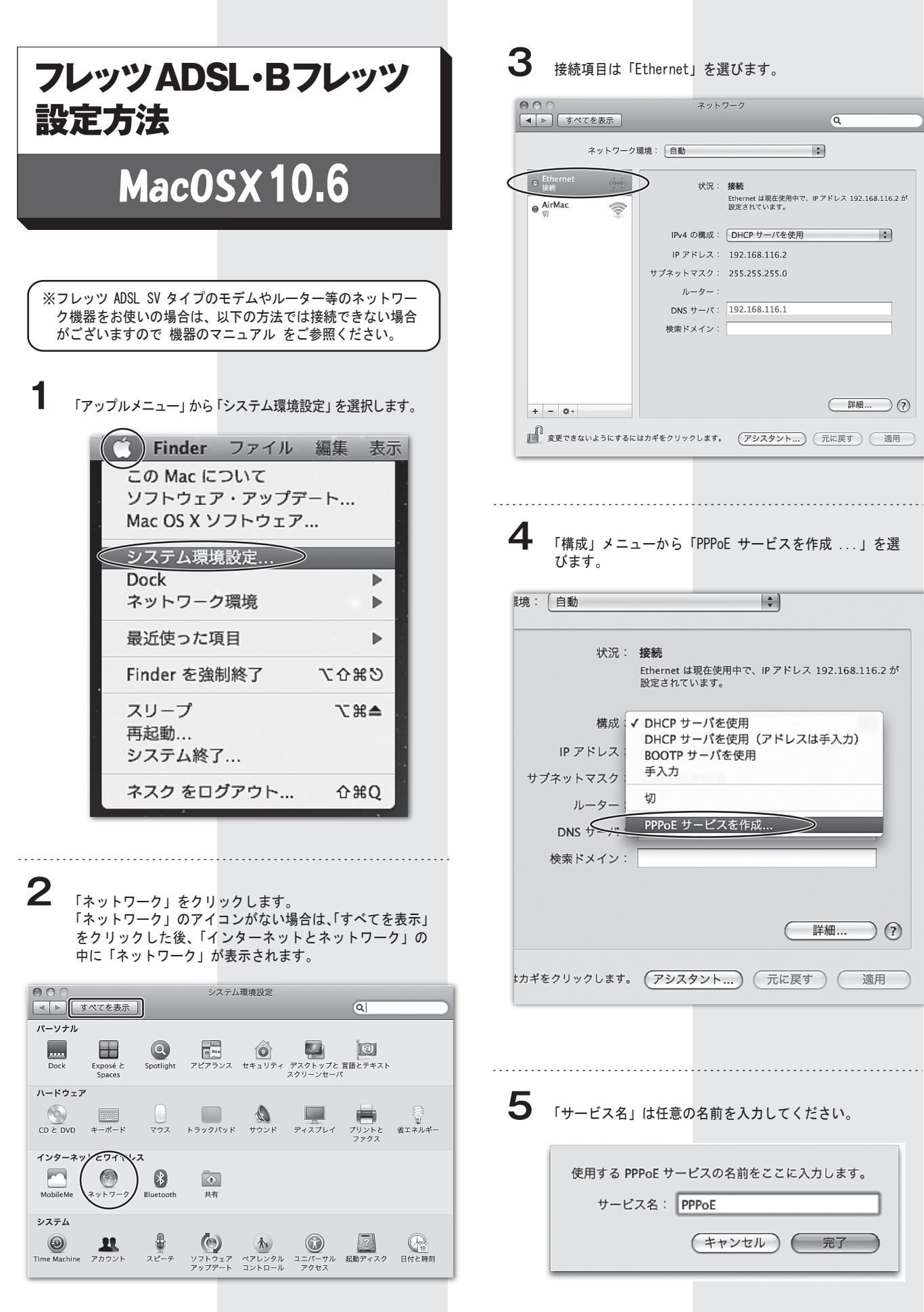

 $\overline{\bullet}$ 

 $\begin{tabular}{|c|c|c|} \hline \quad \quad \quad & \quad \quad & \quad \quad \\ \hline \quad \quad & \quad \quad & \quad \quad \\ \hline \quad \quad & \quad \quad & \quad \quad \\ \hline \quad \quad & \quad \quad & \quad \quad \\ \hline \end{tabular}$ 

## 1

● 「アカウント名」には、ネスク・インターネット・会員登 ■ ■ 「パスワード」には ネスク・インターネット・会員登録 録証記載の「お客様 ID」@fad.nsk.ne.jp と入力してくだ さい。

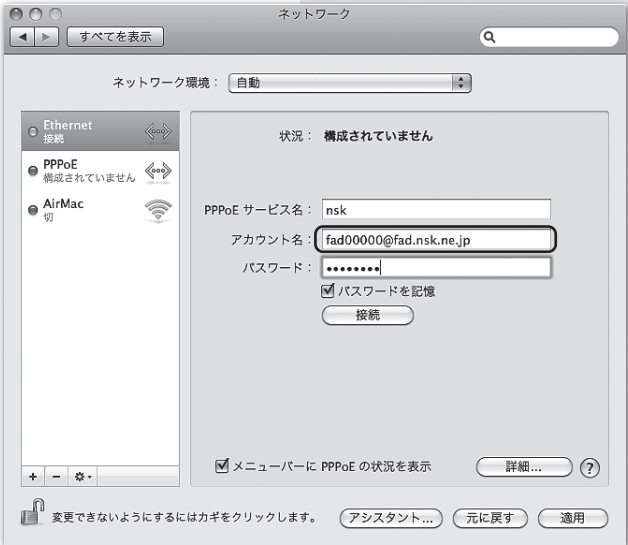

・フレッツ ADSL の場合

「ユーザー名」には、ネスク・インターネット・会員登録証記 載の「お客様 ID」@fad.nsk.ne.jpと入力してください。

## ・フレッツADSLでのユーザー名

-<del>1</del> ЕT, 4

お客様ID@fad.nsk.ne.jp

・Bフレッツの場合

ユーザ名の入力を以下の通りに設定してください。

## ・Bフレッツでのユーザー名

**「fnf00000」「bfn00000」「fhs00000」の場合**

お客様ID@fnf.nsk.ne.jp

**「fmc00000」「fmb00000」「fma00000」の場合**

お客様ID@fma.nsk.ne.jp

**「fba00000」の場合**

お客様ID@fba.nsk.ne.jp

**「fbu00000」の場合**

お客様ID@fbu.nsk.ne.jp

**「ffa00000」の場合**

お客様ID@ffa.nsk.ne.jp

証記載の「お客様パスワード」を入力し、「パスワードを 記憶」にチェックを入れ「適用」をクリックします。 **7**

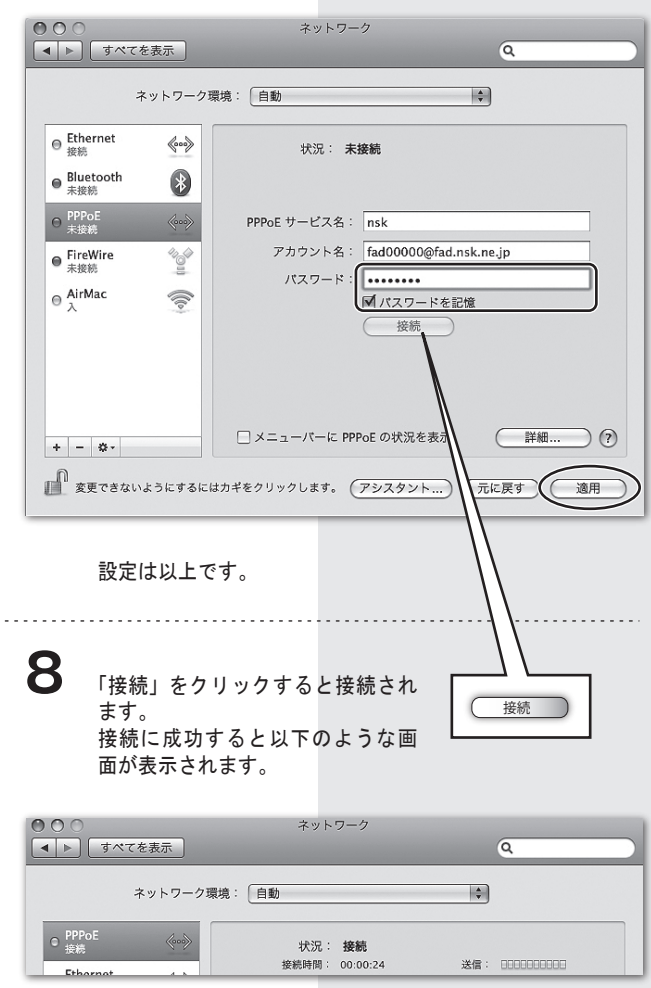